## **How to Perform a Public License Search**

1. Open the Bureau of Professional Licensure online services website [https://ibplicense.iowa.gov.](https://ibplicense.iowa.gov/) Select General Public

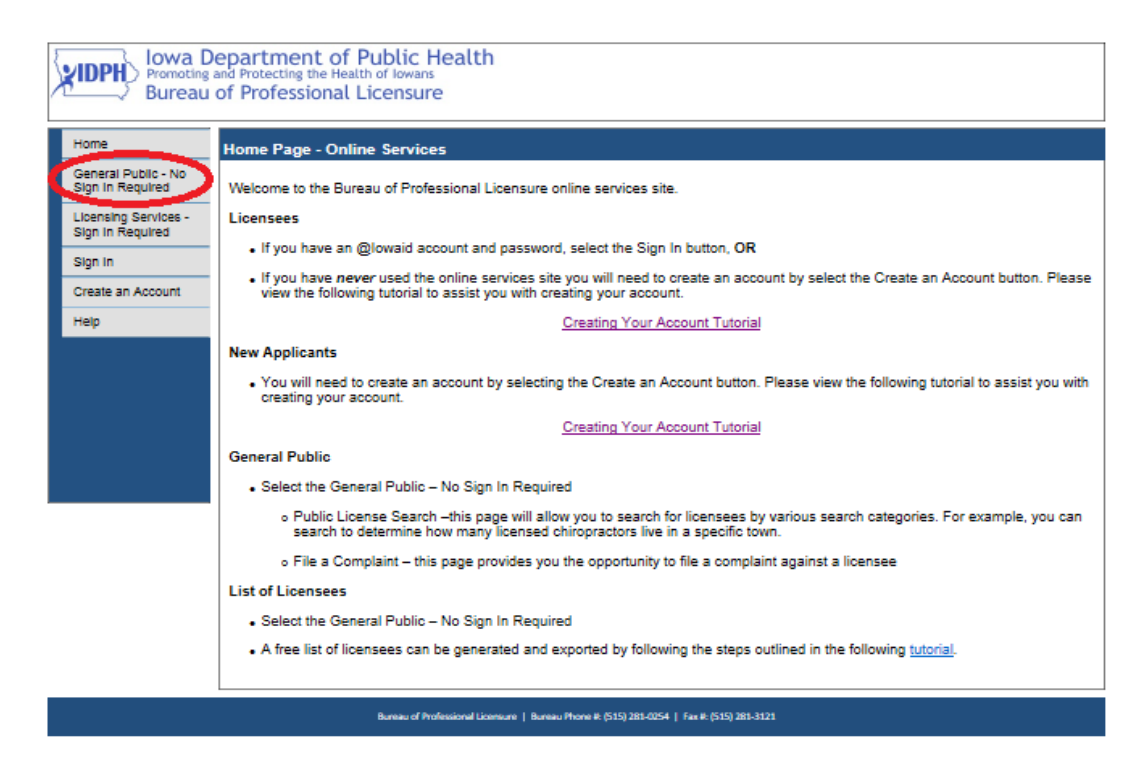

## 2. Select Public License Search

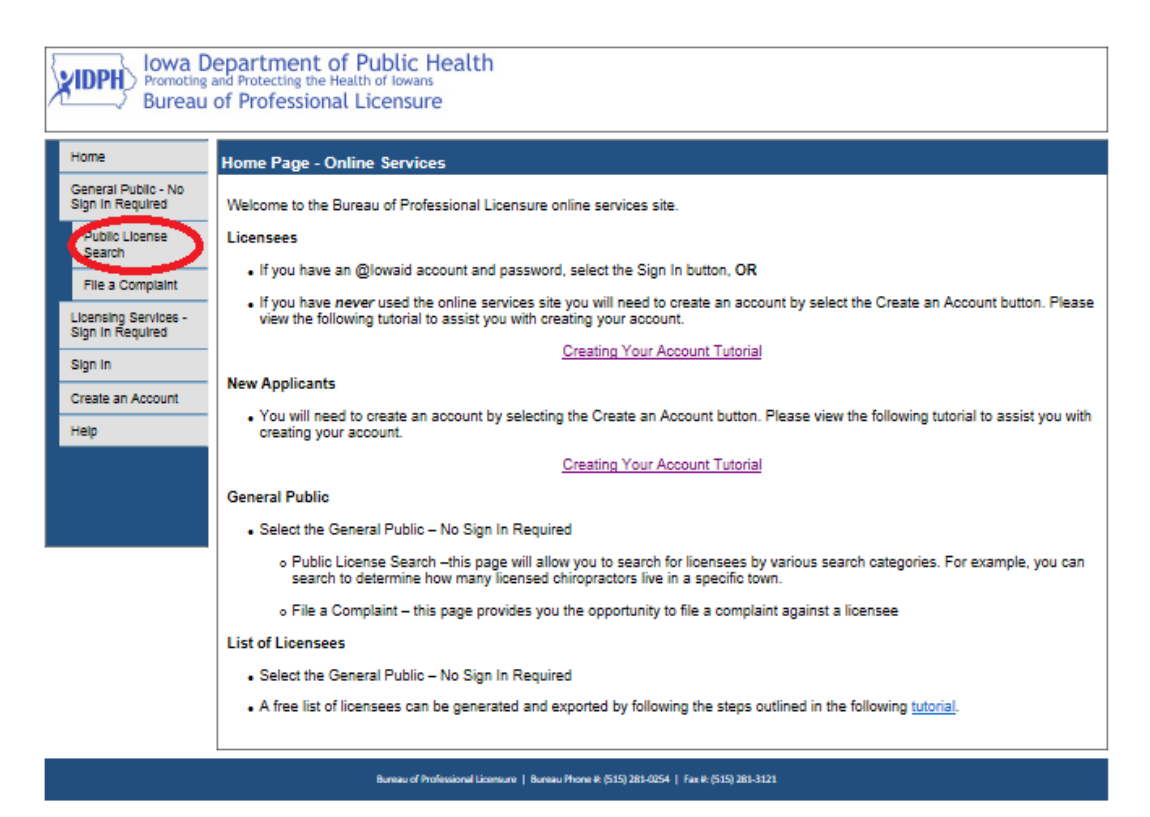

## 3. Enter the search criteria and make selections from the dropdown boxes, then select Search

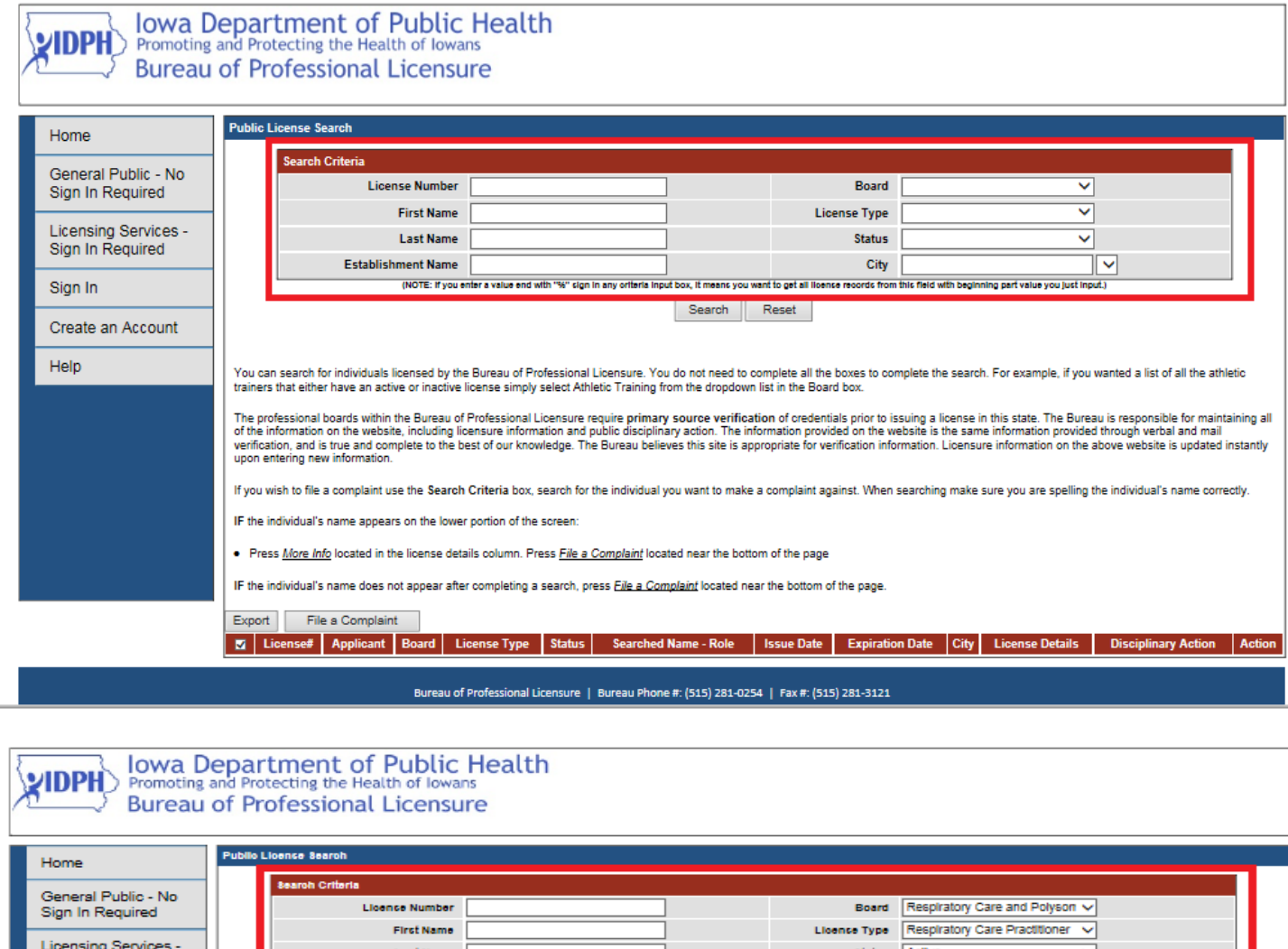

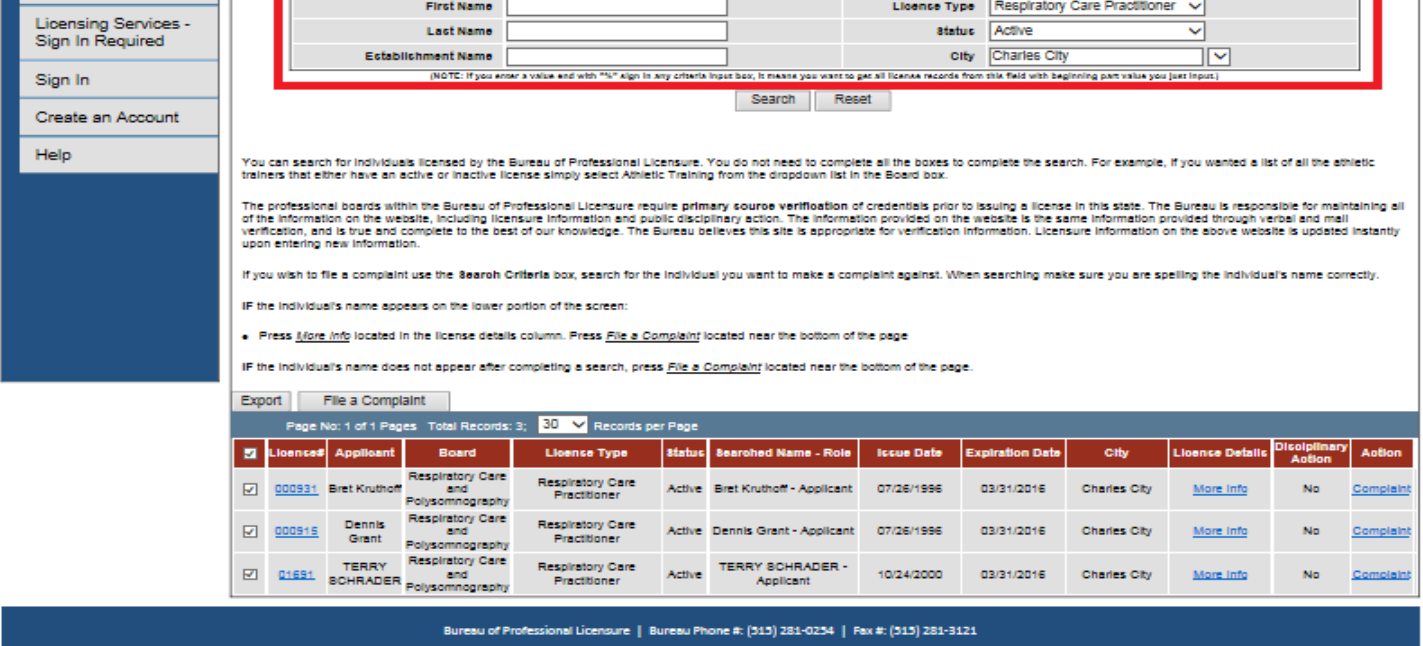

If you want to use the information to create a mailing list, select Export and the information will be downloaded into an Excel spreadsheet.